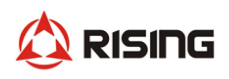

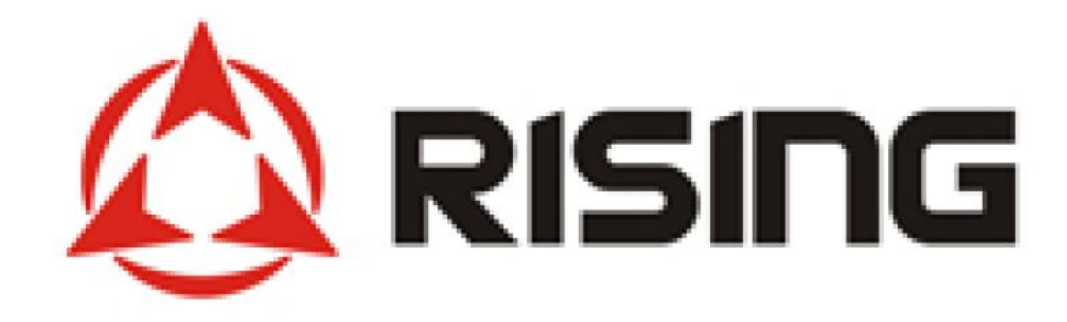

# **SEED-7I0A-55 User Manual**

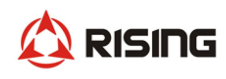

## Preface

SEED-7I0A-55 is a new generation display screen of Shanghai Rising Digital Co.,Ltd.. It is a monitoring and control platform specially designed for construction machinery products. The display screen is based on cortex-a9 platform and adopts a new digital display scheme. It has high resolution, good human-computer interaction performance, capacitive touch, multimedia video entertainment, 4G communication and GPS Positioning, camera, radio functions, can be applied to construction machinery, mining, chemical industry, factory automation and other complex environment, powerful function, high reliability. The display part adopts 7.0 inch TFT LCD with resolution of 800  $\times$  480, flat front panel design, and beautiful industrial appearance。

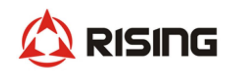

## 1.Functions and features

- 7 Inch Touch screen with capacitive touch
- Internal integrated radio with external radio antenna
- Microphone voice input, audio output
- 4G, GPS, BLE
- Support two-way can communication, support ISO11898 CAN2.0B、J1939、CanOpen
- The interface uses te 2-6447232-3 connector. It is recommended that the harness connector te 4-1437290-0, and the model of the matching terminal is 3-1447221-3
- Function overview

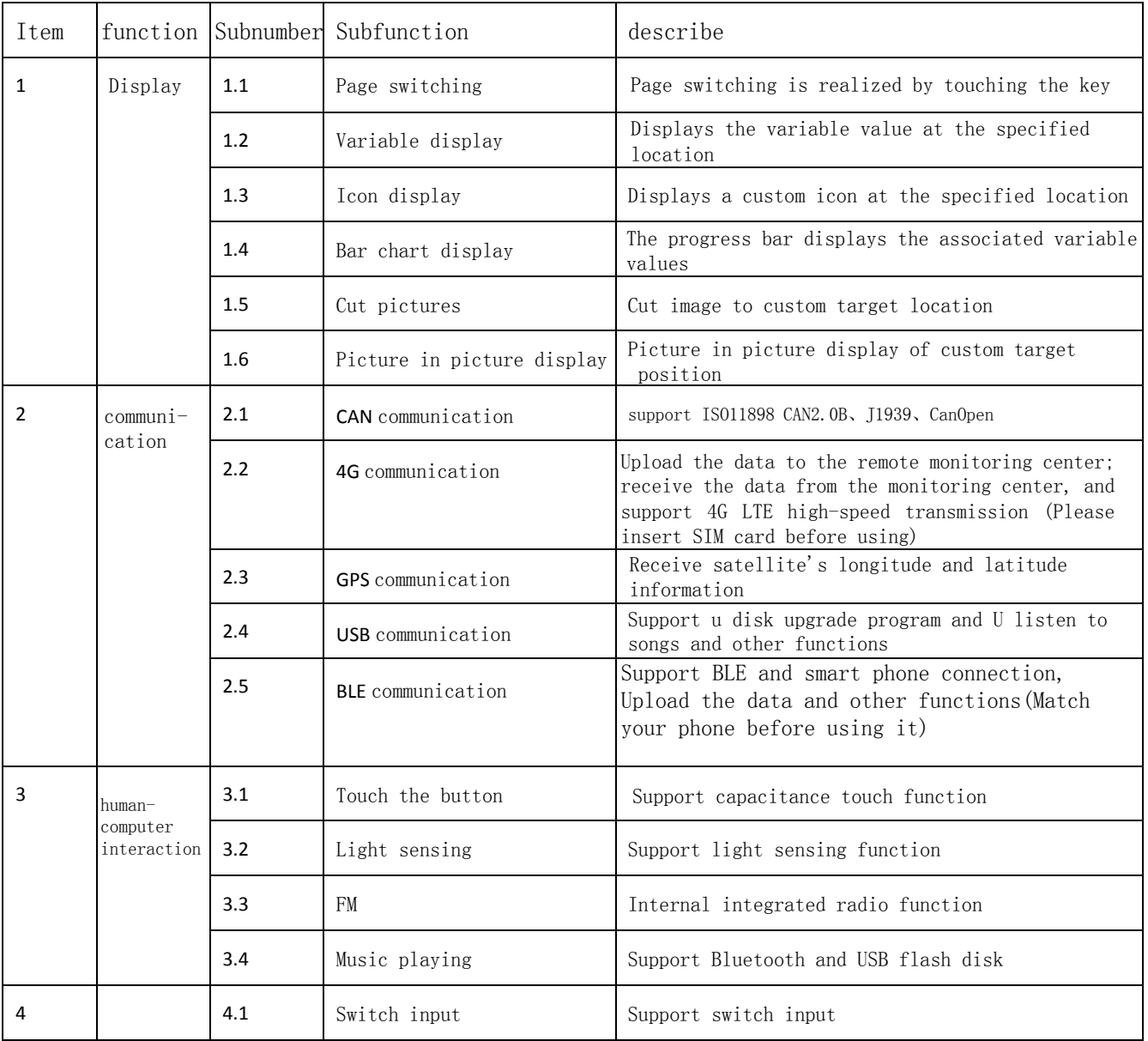

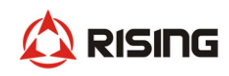

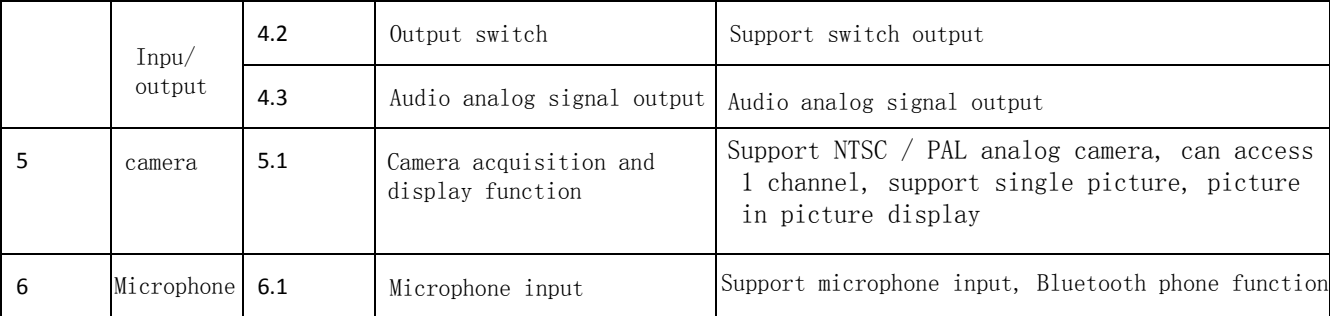

## Product appearance structure function description

#### **1、**Appearance size

unit:mm

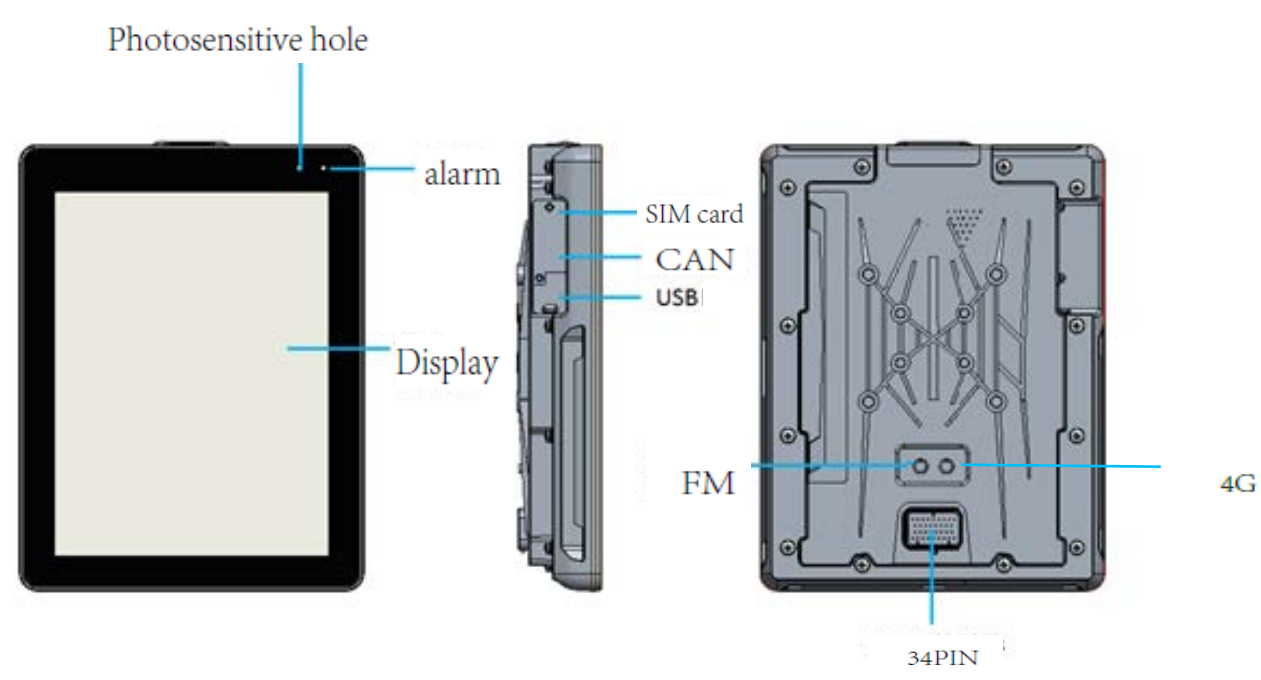

Fig. 1 appearance dimension of display screen

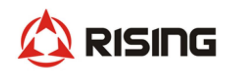

#### **2、**Installation dimensions

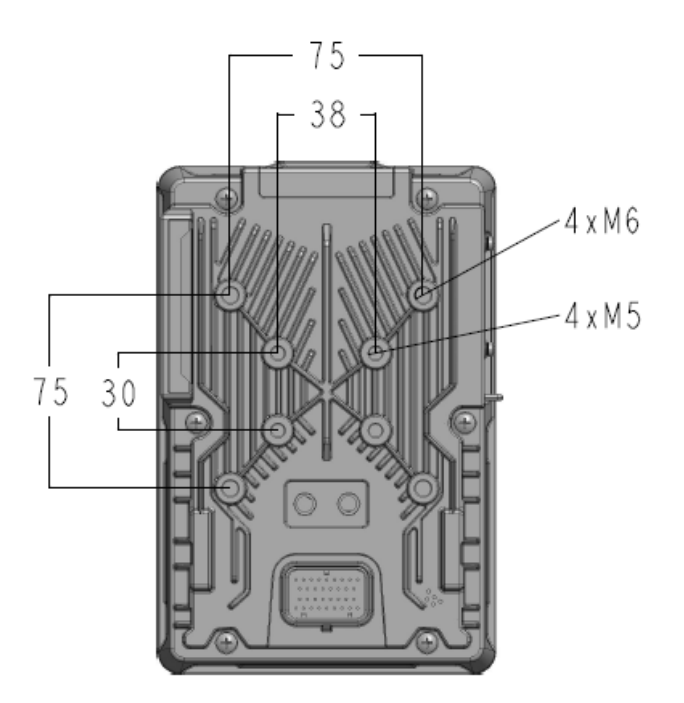

Fig 2 display screen installation size

The outer ring is fixed with  $4 \times$  M6 screws (including spring washer and flat washer), and the inner ring is fixed with  $4 \times M5$  screws (including spring washer and flat washer).

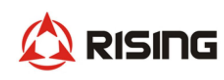

#### 3、Product port function details

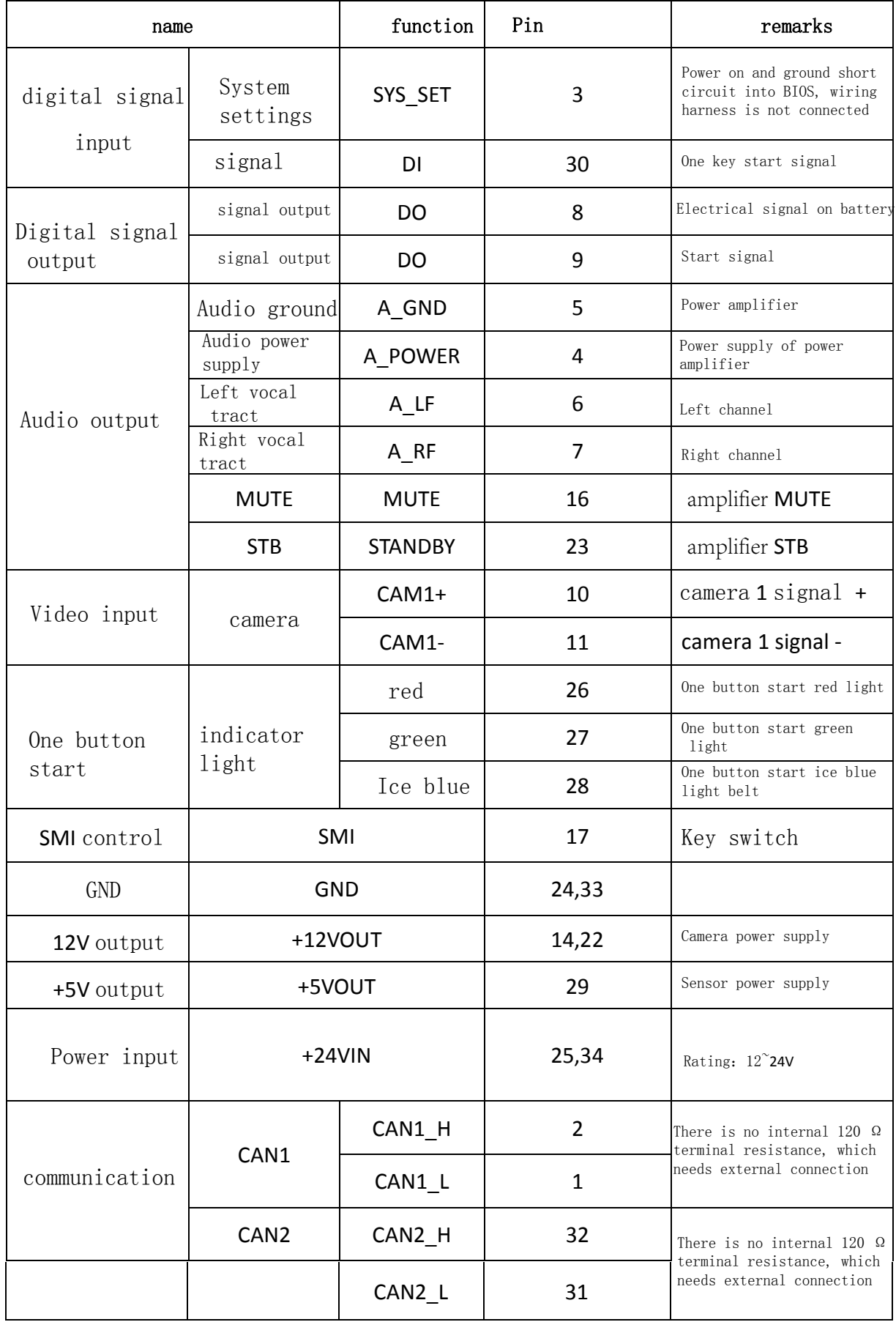

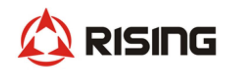

## **3.**Product program download and upgrade

3.1 Hardware development platform

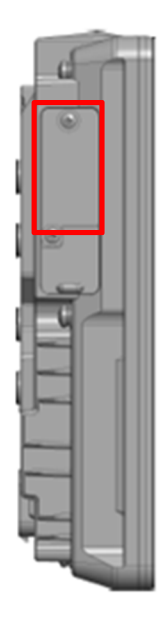

Fig.3 USB interface for program download and upgrade of display screen

To download and upgrade the display program, please loosen the screw of the metal cover plate on the left side of the display screen, connect the computer with the USB data cable, and download and upgrade the program cable through the upper computer. The USB interface is also used for screen program debugging.

The electrical connector must be equipped at the same time when purchasing the product. The recommended table is as follows:

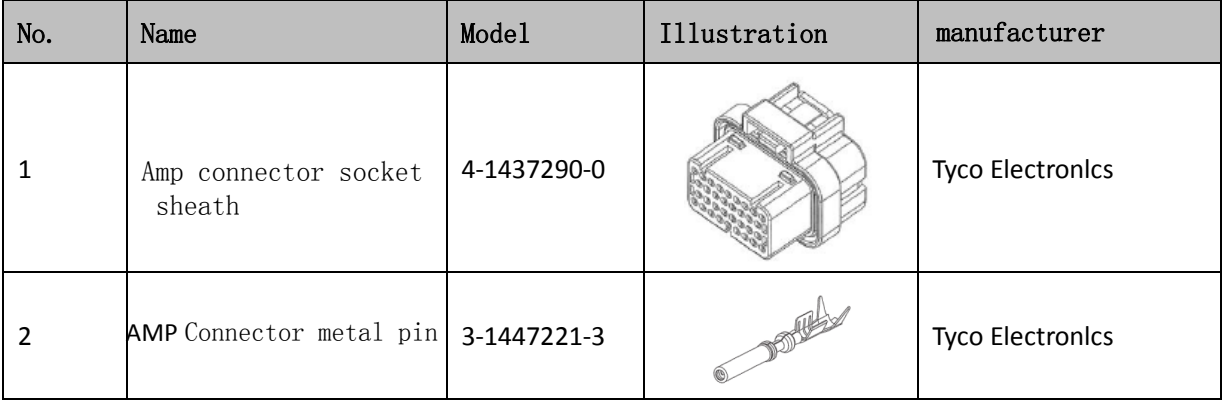

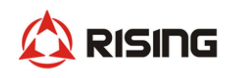

#### 3.2 Software development platform

It supports QT configuration software, adopts standard ide development environment, and can develop QT application program according to project requirements. Can refer to the commonly used sample programs, rapid development of applications. include:

- 1) QuickStart human-machine interface, including common man-machine operation control
- 2) QT based communication function library, including can communication,
- 4G communication, GPS communication, BLE communication。

#### 3.3 Program burning

#### **3.3.1** QT application program burning

1) Create app folder under the root directory of U disk and place QT configuration program 2) The USB flash disk is connected to the USB port behind the display screen. When the main board is powered on, the display screen will pop up the configuration selection, click "burn", the U disk indicator light starts to flash, and the burning progress is displayed. 3) after burning, the display screen will automatically restart to complete the burning without power off.

#### **3.3.2** Kernel and device tree burning

1) Connect the upper USB port and notebook behind the display screen through USB adapter

2) Turn off the firewall of laptop windows system.

3) If the rndis network device cannot be recognized in "Device Manager  $\rightarrow$  network adapter", please install rndis driver. 4) set IP (display IP) and server IP (computer IP) must be in the same network segment

(1) Set computer IP: 192.168.1.66

(2) Set the IP of display screen: 192.168.1.62, which can not be modified by default

(3) Restart the display screen and enter the uboot mode. Enter the command from the serial console:

setenv serverip 192.168.1.66

setenv ipaddr 192.168.1.62

saveenv

5) Create a folder on the desktop, put tftpd32.exe, kernel and device tree in this directory,

(1) Open tftpd32.exe, select "sever interface" option, and select native IP: 192.168.1.66

(2) Update the device tree and input the command run update on the serial console\_ FDT

(3) Update the kernel, input the command of the serial console: run update\_ kernel

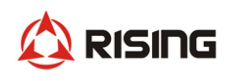

## 4.Connection with external controller

It is connected with external controller through CAN bus and supports CAN2.0B, CANopen, J1939 and other protocols.

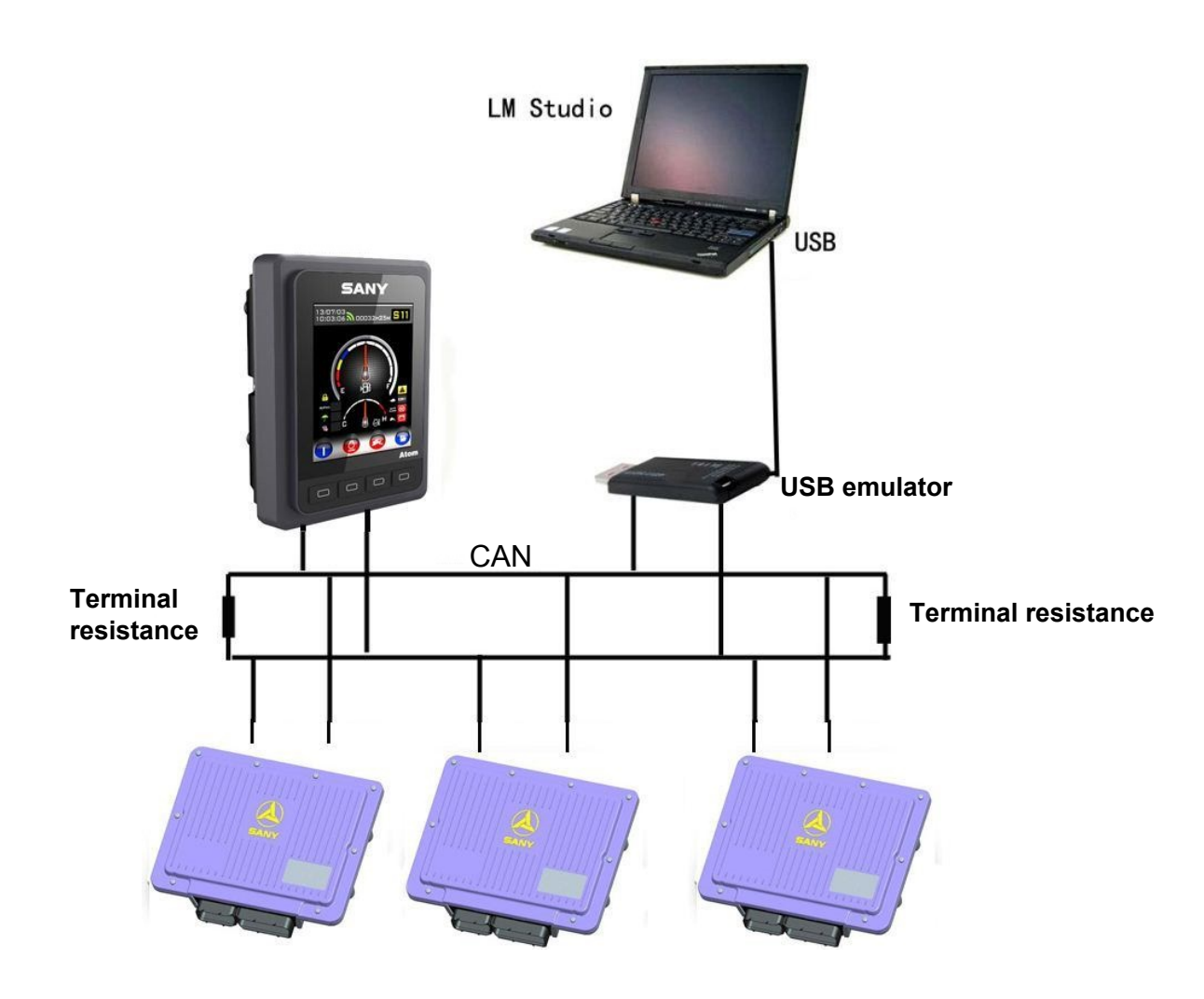

Figure 4 connection with external controller

## 5.Description of product parameters and environmental indicators

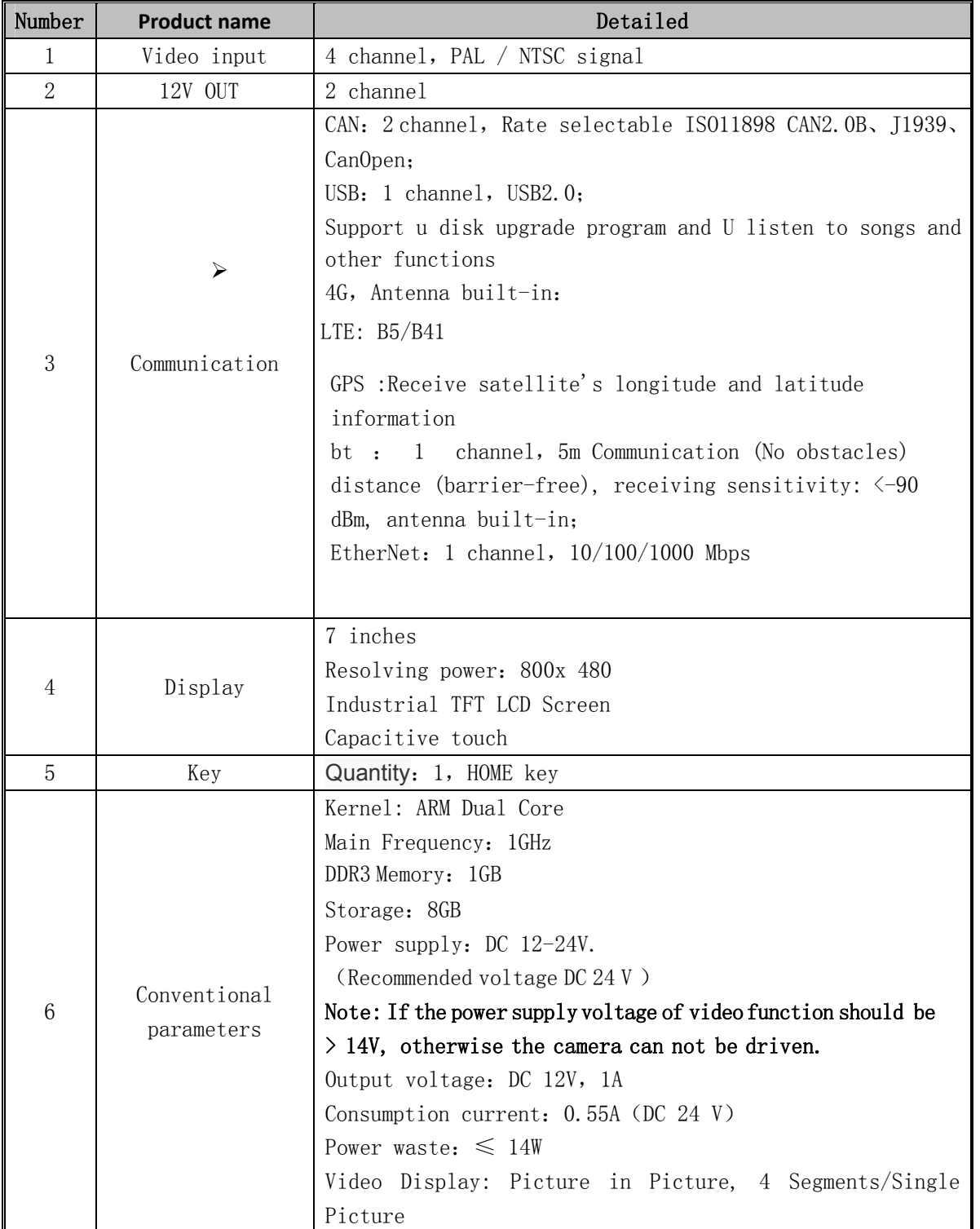

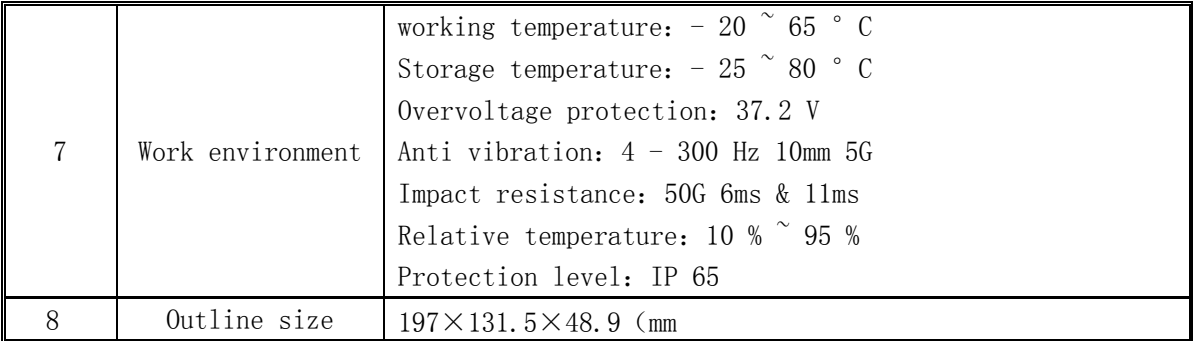

### 6.Operating instructions

#### Bluetooth:

Turn on and find the Bluetooth logo in the main interface,

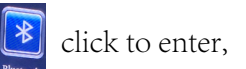

turn on the switch,

Search the device, you can connect to use.

#### 4G:

Plug in the SIM flow card, and the traffic will be turned on by default after power on,and you can use it.Upload the data to the remote monitoring center;receive the data from the monitoring center,

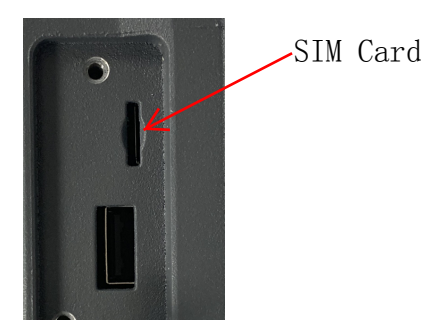

#### GPS:

After power on, the GPS function is automatically turned on to determine the location of the device.

#### FM:

Turn on and find the Music logo in the main interface, click to enter,

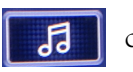

Select Radio, Select or switch the channel, you can use it directly.  $\bigcirc$   $\bigcirc$   $\bigcirc$   $\bullet$   $\circ$   $\circ$   $\bigcirc$ 

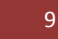

#### **FCC Statement**:

Any Changes or modifications not expressly approved by the party responsible for compliance could void the user's authority to operate the equipment.

This device complies with part 15 of the FCC Rules. Operation is subject to the following two conditions: (1) This device may not cause harmful interference,and (2) this device must accept any interference received, including interference that may cause undesired operation.

#### **FCC Radiation Exposure Statement:**

This equipment complies with FCC radiation exposure limits set forth for an uncontrolled environment. This equipment should be installed and operated with minimum distance 20cm between the radiator& your body.

**Note:** This equipment has been tested and found to comply with the limits for a Class B digital device, pursuant to part 15 of the FCC Rules. These limits are designed to provide reasonable protection against harmful interference in a residential installation. This equipment generates uses and can radiate radio frequency energy and, if not installed and used in accordance with the instructions, may cause harmful interference to radio communications. However,there is no guarantee that interference will not occur in a particular installation. If this equipment does cause harmful interference to radio or television reception, which can be determined by turning the equipment off and on, the user is encouraged to try to correct the interference by one or more of the following measures:

—Reorient or relocate the receiving antenna.

—Increase the separation between the equipment and receiver.

—Connect the equipment into an outlet on a circuit different from that to which the receiver is connected.

—Consult the dealer or an experienced radio/TV technician for help.